# **HANDLEIDING HIPPO SCHOLARSHIPS DOCUMENT**

# Inhoudsopgave

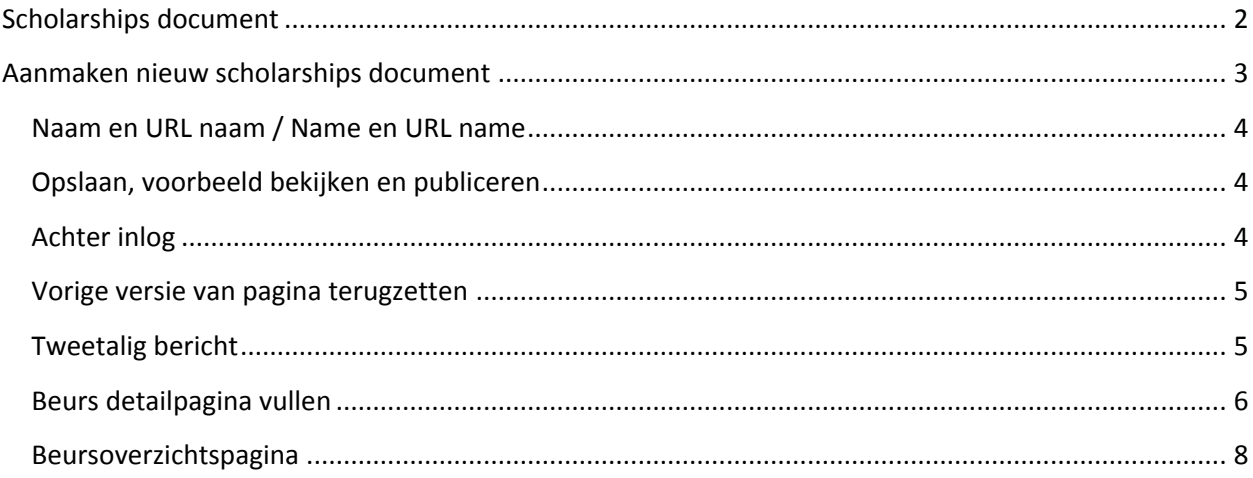

# **Scholarships document**

De scholarship detailpagina is gebouwd voor het invoeren tonen van informatie m.b.t. het aanmelden voor een beurs / scholarship. De scholarship pagina is niet contextafhankelijk, ofwel alle scholarships worden getoond. In de siteselectie kan aangegeven worden op welke sites de scholarship getoond en gevonden mag worden.

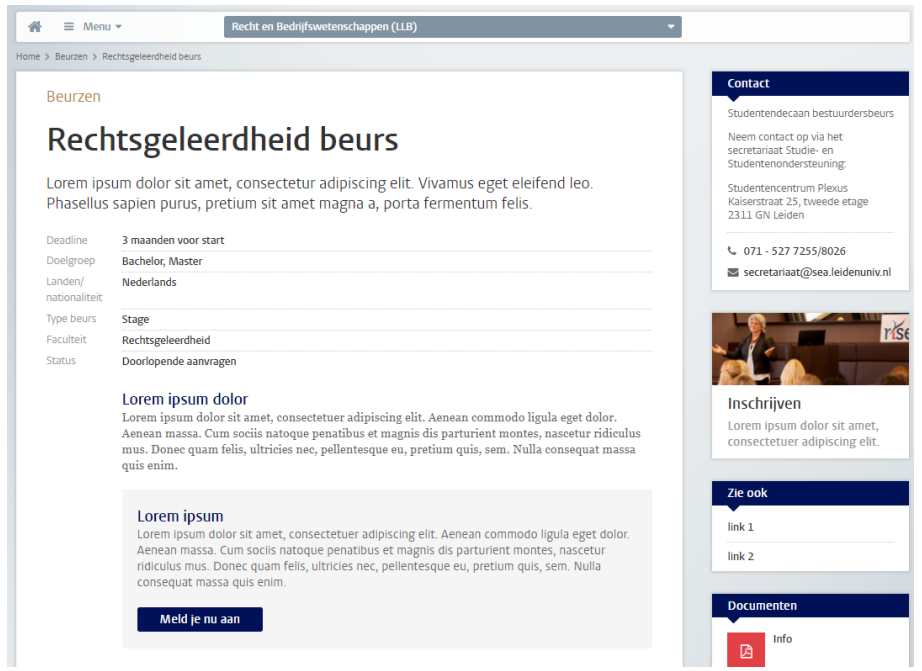

# **Aanmaken nieuw scholarships document**

Ga naar de map Beurzen / Scholarships. Deze map is te vinden onder Gedeelde content (nl), of Shared content (en) voor een Engelstalige beurs. Maak het scholarships document aan in de juiste submap binnen de map.

Als je met de muis over de mappen beweegt, dan verschijnt er een bolletje naast de map: klik daar op en kies *Voeg nieuw Beurs document toe...*

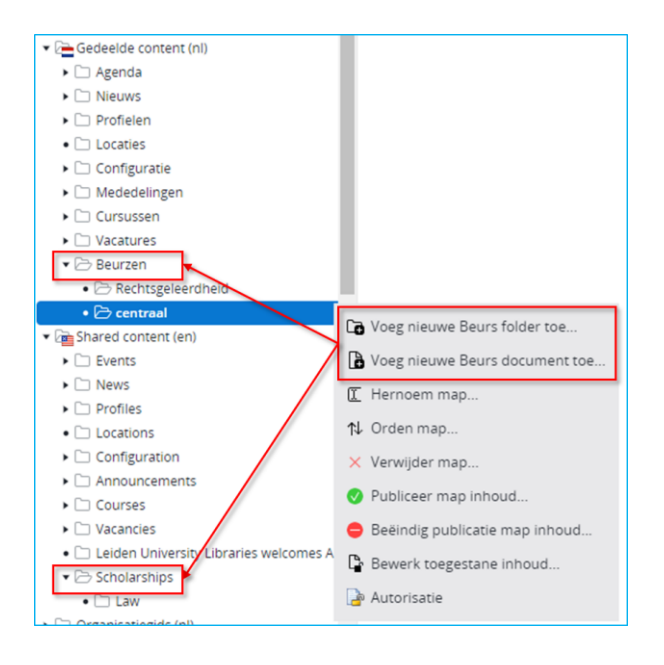

## **Naam en URL naam / Name en URL name**

Bij het aanmaken van een nieuw beursdocument moet je als eerste de naam invullen: Selecteer en kopieer de titel alvast (Ctrl-c), zodat je deze straks in het titelveld van het beursdocument kunt plakken.

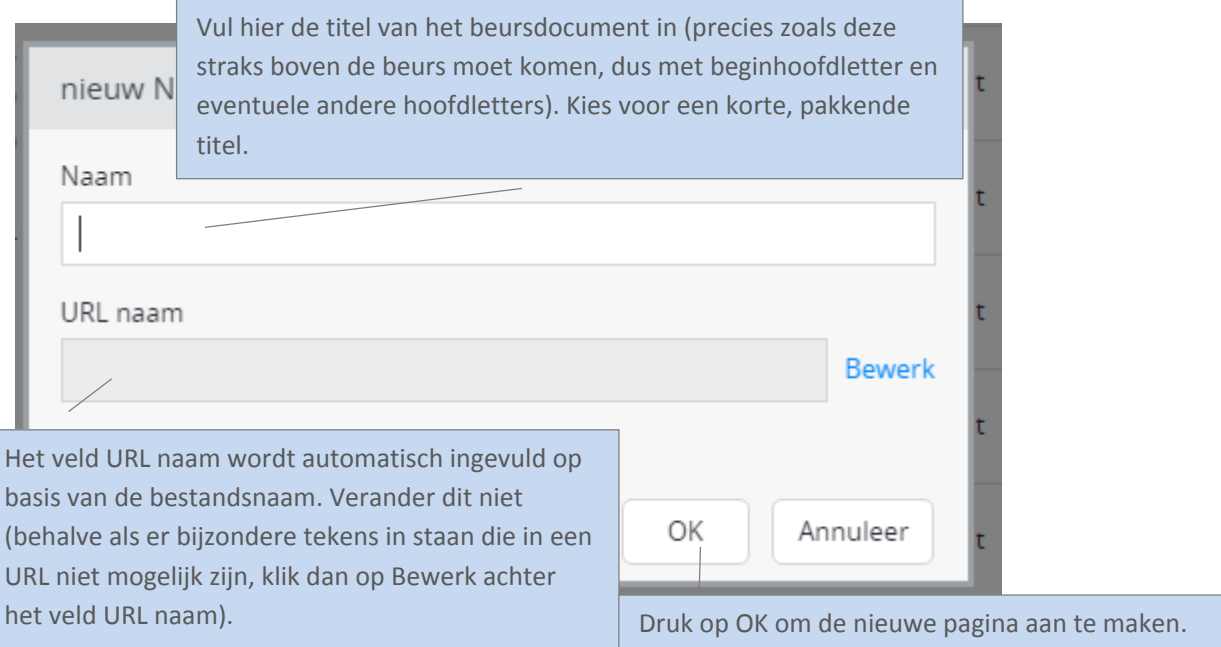

### **Opslaan, voorbeeld bekijken en publiceren**

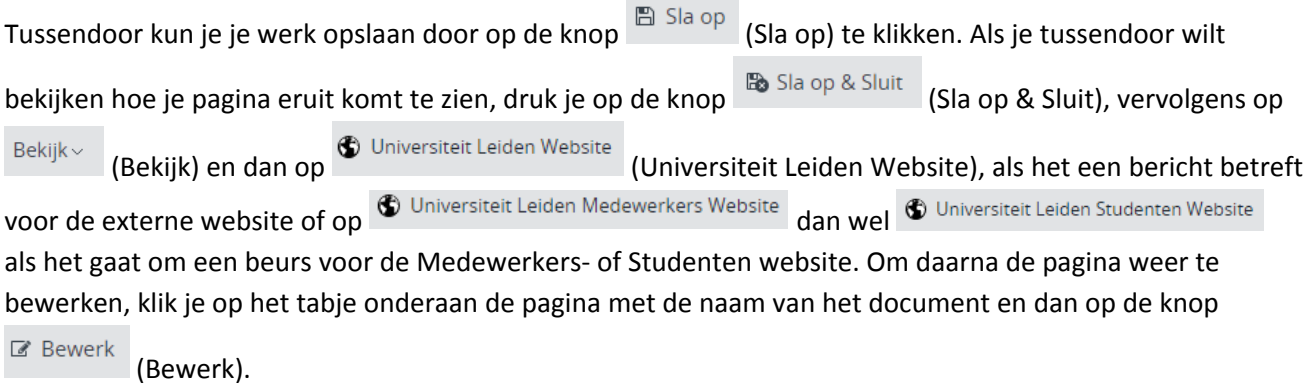

Zet de pagina online via de knop (Publicatie) en kies dan voor *Publiceer direct* als de pagina direct live mag, of selecteer *Publicatie inplannen* als dat op een later tijdstip moet gebeuren. Een bericht van de site

halen doe je door de pagina te depubliceren. Onder de knop Publicatie (Publicatie) kies je dan voor *Beëindig publicatie* of *Publicatie beëindigen op*. Als er andere pagina's op de website linken naar de pagina die je offline wilt halen, dan waarschuwt Hippo ervoor. Je moet er dan (door de makers van die pagina('s)) voor (laten) zorgen dat de links worden verwijderd of aangepast.

#### **Achter inlog**

Als je kiest voor 'Aanzetten' dan heeft dit tot gevolg dat de inhoud niet getoond wordt aan iemand die niet is ingelogd. Er verschijnt dan een slotje op de site.

## **Vorige versie van pagina terugzetten**

Via de knop (Document) en de vervolgens de optie *Revisiegeschiedenis* krijg je een lijst van eerdere versies van de pagina en kun je desgewenst een daarvan terugzetten. Klik op de versie die je wil terugzetten, en klik dan linksboven (waar normaal Document en Publicatie etc. staat) op terugplaatsen. N.B. dit werkt momenteel niet goed, dus deze optie kan nog niet gebruikt worden.

## **Tweetalig bericht**

Als het nieuwsbericht in zowel het Nederlands als Engels beschikbaar moet komen, begin dan met Nederlands of Engels, naar keuze. Maak het bericht eerst helemaal af in die taal. Klik op *Sla op en sluit* en maak vervolgens het vertaalde bericht aan via het knopje 'Engels...' resp. 'Nederlands' in het menu.

Maak vertalingen altijd aan via deze weg en nooit door handmatig een nieuw bericht toe te voegen in de Engelstalige resp. Nederlandstalige boom (want dan zijn de NL- en EN-versies niet aan elkaar gekoppeld en werkt de taalschakelaar niet). Engelstalige berichten komen terecht in Gedeelde content (en) > News en dan in dezelfde jaar- en maand- submap als het Nederlandse bericht.

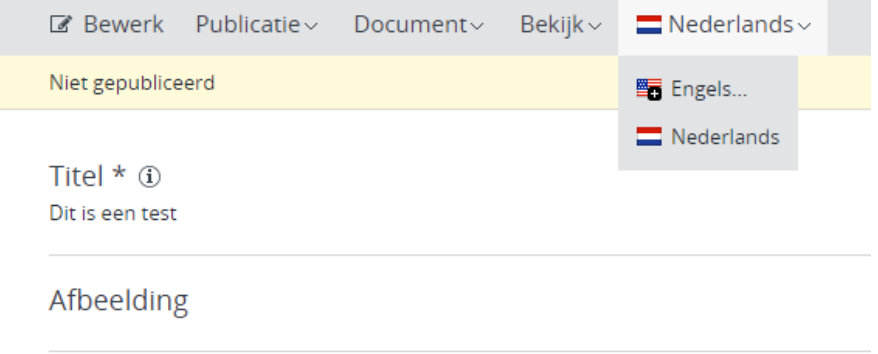

# **Beurs detailpagina vullen**

Hieronder wordt op diverse plekken verwezen naar de handleiding van de studenten- en medewerkerswebsite, deze staat hier: [handleiding voor de medewerkers-](https://www.medewerkers.universiteitleiden.nl/binaries/content/assets/ul2staff/communicatie/hippo-handleidingen/handleiding-studmedsite-8.0.pdf) en studentenwebsite.

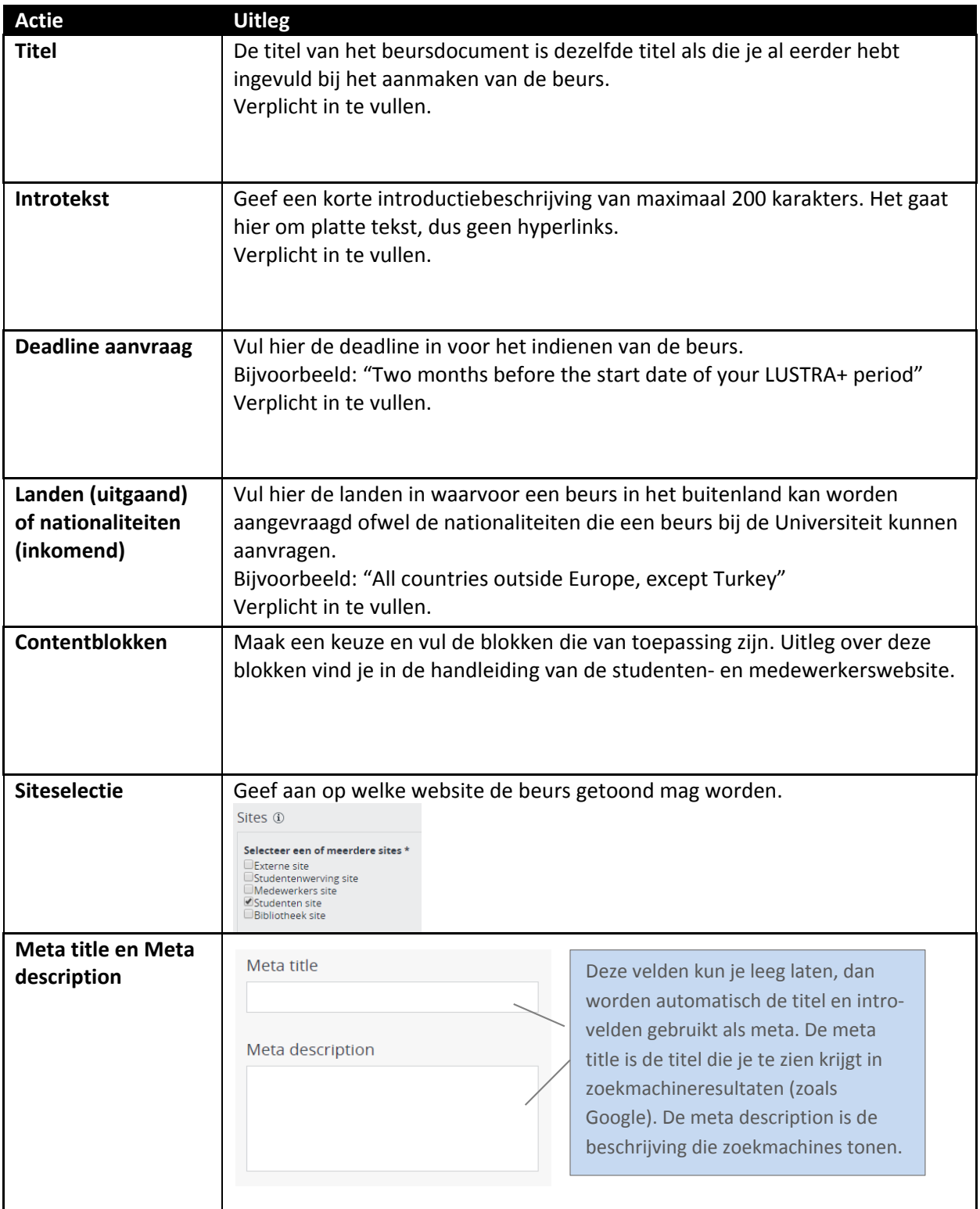

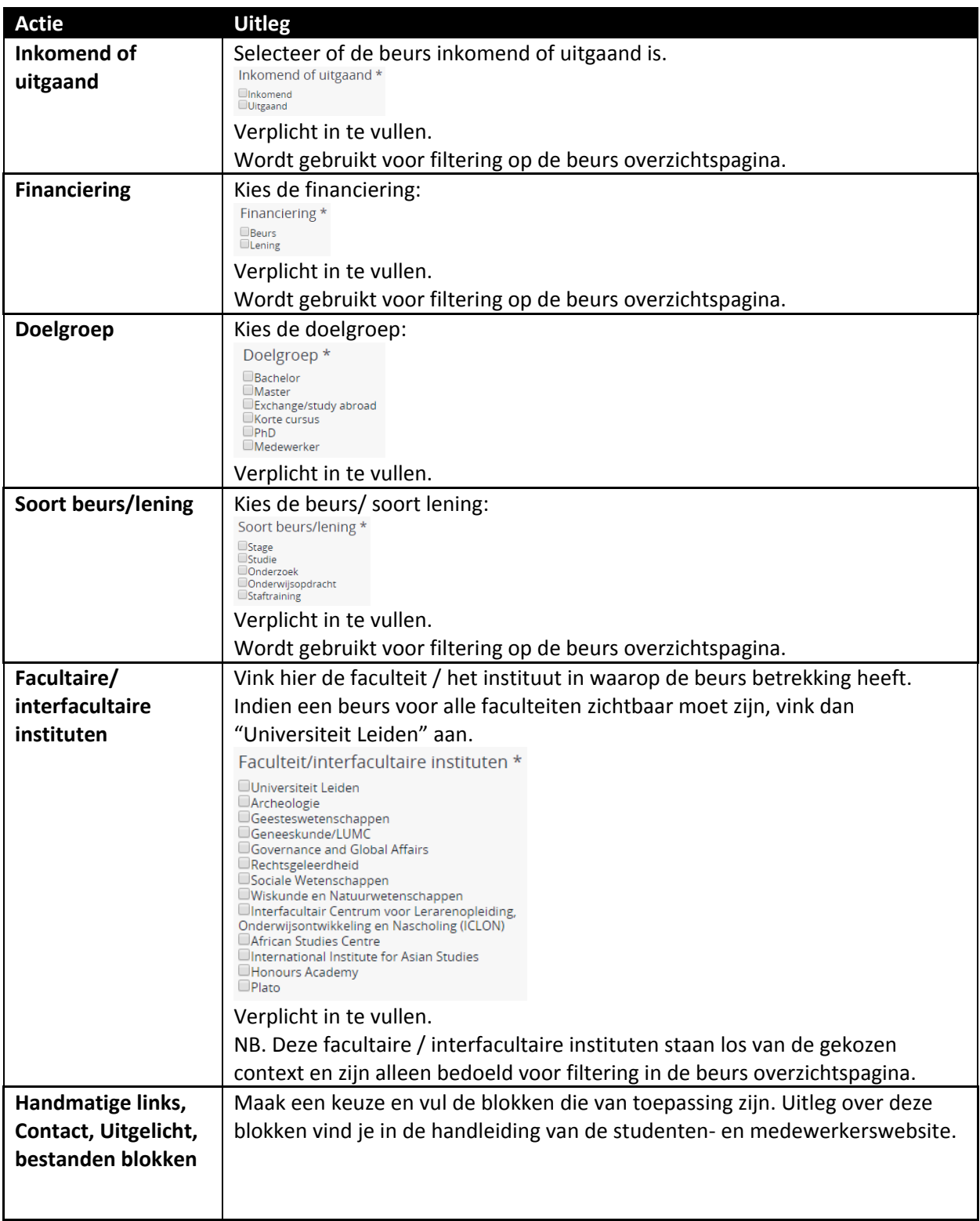

#### **Beursoverzichtspagina**

De beurs overzichtspagina laat alle beschikbare beurzen zien, onafhankelijk van de eventueel gekozen context. Vervolgens kan de bezoeker, indien gewenst, filteren op faculteit, waarbij alleen de beurzen voor de gekozen faculteit worden getoond. Het filter "Universiteit" kan worden gebruikt om alle universiteitsbrede beurzen te tonen.

Bezoekers kunnen filteren op "Ik wil naar", "Financiering", "Doelgroep" en "Type beurs". De beurzen worden op aflopend op publicatiedatum gesorteerd.

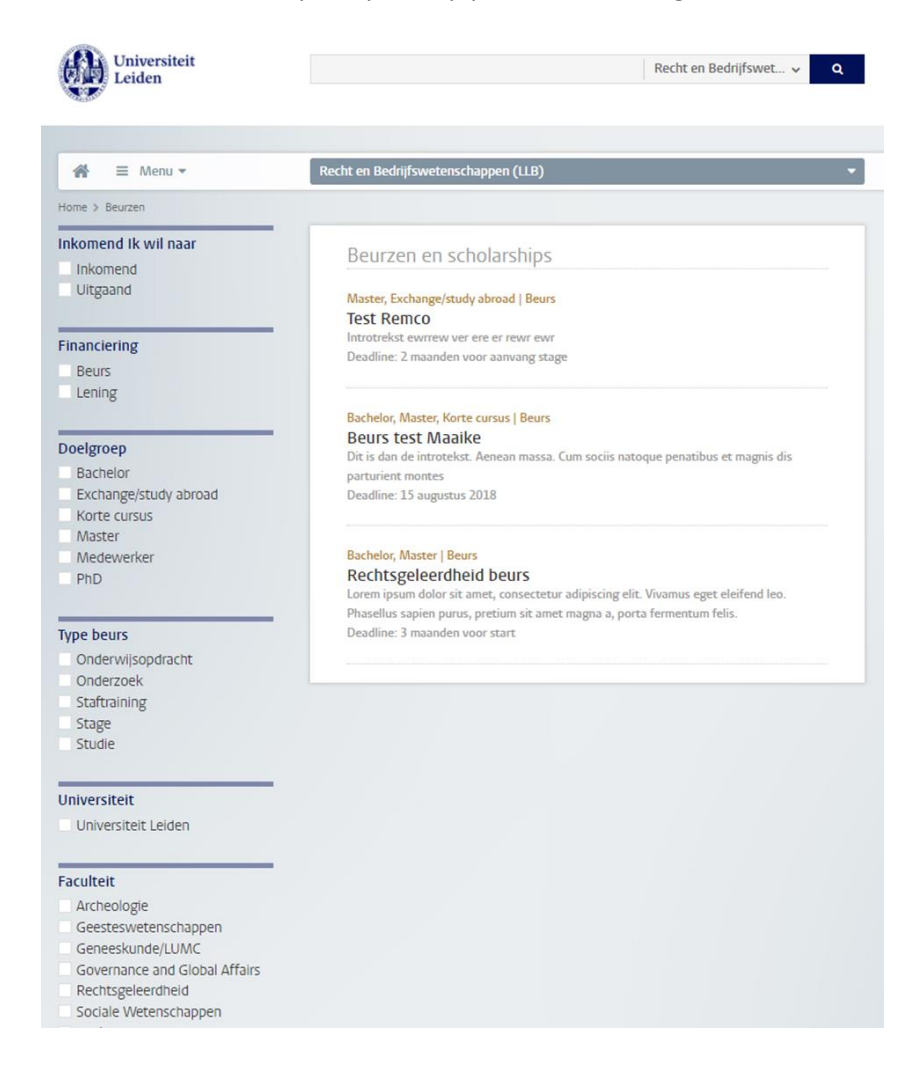